Cours : Design 3D Titre : MonBlender.blend Fichier d'archive : MonBlender.zip Blender : Version 2.41 Niveau : Débutant Auteur : Neal Hirsig  $(\text{nhrsig@tufts.edu})$ Traduction : Marien JOANNY [\(contact@marienjoanny.com\)](mailto:jmarien@club-internet.fr)

## **MonBlender.blend**

Blender a un simple fichier par défaut qui est utilisé quand vous pressez **File / New (ou CTRL-X**). Cette scène par défaut consiste en un cube, une caméra et une lampe affichés dans la vue de dessus d'un 3D viewport.

Il est possible de paramètrer votre propre fichier blender par "défaut" en modifiant l'interface utilisateur : **User Interface** pour s'adapter au mieux à vos besoins.

Avant que nous fassions ceci, nous allons sauvegarder une copie de l'ancien fichier Blender par défaut. Ainsi vous pourrez toujours y revenir si vous le désirez. Ouvrez le fichier Blender par défaut. Avant que vous ne fassiez des éditions pressez **F2** (Sauvegarder : **Save As**). Sauvegardez ce fichier en tant que : **OldBlenderDefault.blend** et sauvegardez le, dans un répertoire où vous pourrez le trouver si nécessaire.

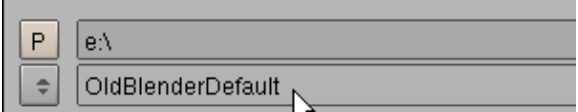

Dans ce tutoriel, nous allons changer le fichier par défaut de Blender pour quelquechose de plus utile. Vous pourrez toujours revenir au fichier original par défaut, en ouvrant le fichier : **OldBlenderDefault.blend** et en le sauvegardant comme fichier par défaut : **default**.

Maintenant ouvrez le fichier : **MyBlender.blend**. Ce fichier est situé dans le fichier : **MonBlender.zip**.

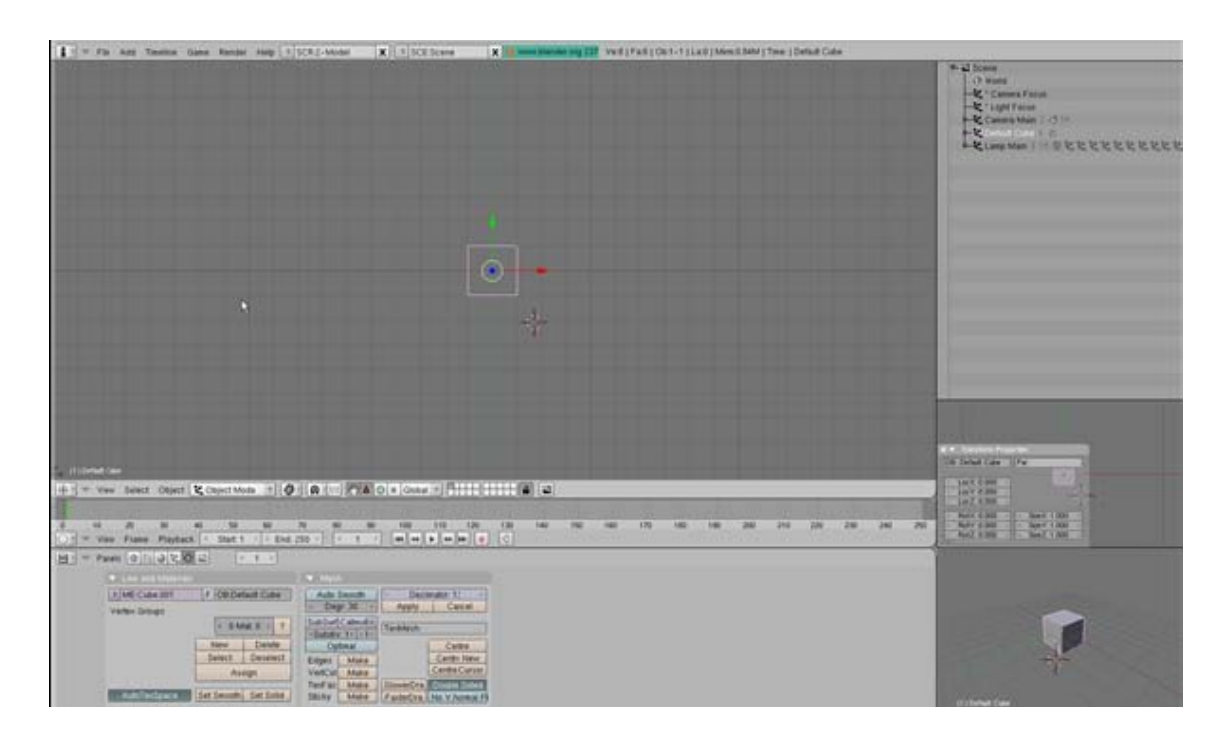

Maintenant pressez **CTRL-U** (Sauvegarder les paramètres par défaut : **Save Default Settings**). Ce fichier est maintenant votre fichier Blender par défaut. Fermez Blender (**QKEY**) et ré-ouvrez le. Le nouveau fichier par défaut : **default** va être affiché.

Vous pouvez naturellement, à tout moment remplacer ce fichier par défaut : **défault** et le resauvegarder comme fichier par défaut : **default (CTRL-U**) ou ouvrir le fichier **OldBlenderDefault.blend** et le déclarer comme fichier par défaut : défault.

## **Ce fichier par défaut est utilisé comme fichier par défaut pour plusieurs des tutoriaux suivants.**

## **Détails du fichier défaut : default :**

Ce fichier par défaut : **default** à le panneau d'information : **information panel** en haut, juste comme le vieux fichier par défaut : **défault**.

Ty File Add Timeline Game Render Help | SCR2-Model | X | 1 SCEScene X 3 www.biender.org 232 Veil | Fait | Ob.1-1 | La.0 | Mem 0.84M | Time: | Default Cube

**Si vous utiliser un ordinateur portable**, vous voudrez peut être ouvrir cette fenêtre (en l'étirant vers le bas. Pressez le bouton système et open gl : **System and Open GL** et pressez le bouton émuler le clavier numérique : **Emulate Numpad**.

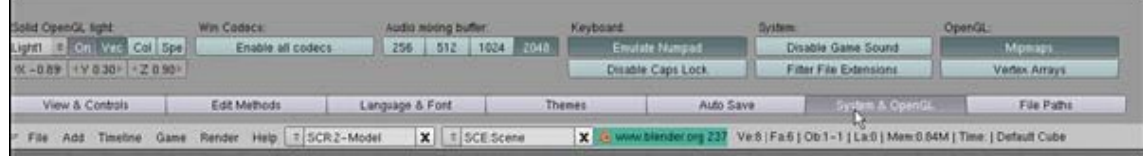

Restaurez le panneau : **Panel** à sa position originale et pressez **CTRL-U** pour re-sauvegarder le fichier comme fichier par défaut : **default**.

La 3D viewport est divisée en 4 fenêtres. Sur la gauche est la grande 3D viewport en vue de dessus : **Top View**.

En haut à droite, on trouve la fenêtre **Outliner** de Blender qui affiche les noms de tous les éléments dans la scène. C'est une fenêtre très pratique. Elle montre tous les objets dans la scène avec leur matériaux et les liens parent/enfant. Elle permet aussi de sélectionner des objets par leur nom ce qui est très pratique quand vous avez plusieurs objets dans la scène. Vous pouvez voir plus d'information à propos d'un objet en cliquant sur le triangle à la gauche du nom.

En bas à droite, on trouve une petite fenêtre 3D avec le panneau de propriétés de transformation : **Transform Properties Panel (NKEY**) affiché. C'est une très bonne idée d'avoir un accès rapide au panneau de proprités de transformation : **Transform Properties Panel**. Il contient beaucoup d'information sur l'objet sélectionné et le plus important, il vous permet de saisir des informations de transformation manuellement. C'est aussi un moyen pratique de nommer chaqu'un de vos objets , ce qui est une pratique important en modélisation.

En bas de la vue de dessus : **Top View**, se trouve une petite fenêtre longue de ligne de temps : **Timeline window**. Elle est très utile quand on anime des objets. Elle affiche l'emplacement des images clés : **keyframes** pour un objet sélectionné et fournit des outils simples de revisualisation : **playback**.

La fenêtre des boutons : **buttons window** au bas de l'écran est séparée en 2 fenêtres. En bas à gauche se trouve la fenêtre des boutons standards comme utilisé dans le fichier original par defaut : **default**. Sur la droite se trouve une petite fenêtre 3D paramétrée en vue de perspective : **Perspective View**. Elle est aussi utile pour avoir une vue en perspective : **perspective view** disponible pendant la modélisation, ce qui donne une vue plus complète du modèle plutot que les vue du dessus, de face ou de côtés. Cette vue de perspective : **perspective view** est en mode ombré : **shaded mode**. Vous pouvez pivoter/déplacer/zoomer la fenêtre ou la sélectionner et presser **NUM0/NUM5** pour alterner entre la vue de perspective et de camera.

Le nouveau fichier par défaut : **défault** a un objet cube placé à X=0, Y=0, Z=0 juste comme dans le fichier défaut : **défault** original.

Tenez la touche : **SHIFT** appuyée et sélectionnez la couche 10 : **Layer 10** (les couches 1 et 10 sont maintenant actives). La couche : **Layer** 10 contient la camera nommée caméra principale : **Camera Main** et un objet vide : **empty** nommé : focus de camera : **Camera Focus**. (Un objet vide : **empty** n'est pas un objet du rendu.) Sélectionnez le focus de camera : **Camera focus** depuis la fenêtre de **Outliner**. Pressez la touche : **GKEY** (Attraper : **Grab**). Remarquez que la camera va toujours se focaliser sur l'objet : **Camera Focus** qu'importe où qu'il soit placé. C'est un moyen rapide et pratique de paramétrer la disposition de la vue de camera (rendu). Vous pouvez déplacer la camera principale : **Camera Main** ou l'objet focus de camera si besoin.

Tenez la touche : **SHIFT KEY** et pressez le bouton de couche 20 (ajouté aux couches actives). Cette couche contient un arrangement de lumière standard utile. Zoomez arrière de la vue de dessus : **top view** pour voir les objets lampe : **lamp**.

L'installation d'éclairage consiste en 3 lampes **Hemi**. Une pointant vers le bas depuis le dessus (**Hemi Downlight**), une pointant vers l'intérieur depuis le côté droit (**Hemi Sidelight 01**) et une pointant à l'intérieur depuis le côté gauche (**Hemi Sidelight 02**). Toutes les 3 ont un niveau d' énergie : **Energy** à .5.

Le placement réel des lampes **Hemi** n'est pas important. (Leur position sur l'écran n'a pas d'effet sur la lumière). Vous pouvez tamiser ces lampes en diminuant le niveau d'énergie : **energy level**.

L'éclairage de base dans le fichier Blender par défaut : **default** habituel est très prauvre. Cela vous permet de créer un bon éclairage diffus tout autour à utiliser avec vos modèles. Bien sur, vous pouvez ajouter à cette installation des objets de lumière spécifiques si nécessaires.

L'éclairage va seulement affecter le rendu si la couche : **Layer** 20 est active. Si vous ne voulez pas utiliser l'installation de lumière, n'activez simplement pas la couche : **layer**.

D'autres caractéristiques dans ce fichier par défaut : **default** sont :

L'arrière plan monde : "**world**" est bleu sombre pour allumer le bleu gradian.

## Le type de fichier de sortie : **output file type** est **JPEG**

La taille de l'image de sortie est de 640 x 512 pixels paramétré à 50%. Vous pouvez changer ceci à 25%, 75% ou 100% dans le panneau de rendu : **Render Panel (F10 - Scene**).

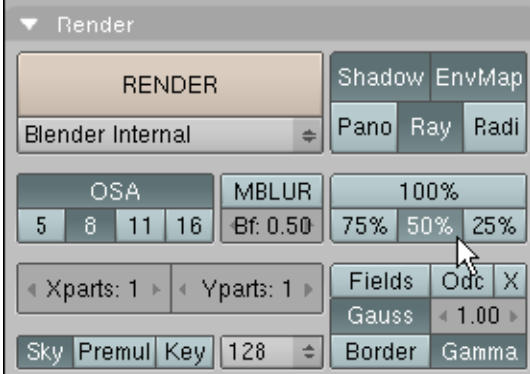

Enfin, le fichier par défaut : **default** a la fonction de sauvegarde automatique : **Auto Save function** paramétrée à 5 fichiers. Blender va créer un nouveau fichier (avec le même nom) pour les 5 dernières sauvegardes du fichier. Ces fichiers vont être apposés avec les nombres 1, 2, 3, 4 ou 5. (Le fichier Blender par défaut habituel a seulement un fichier de sauvegarde automatique).